# **Web of Science** 操作說明:查詢結果匯出

#### 注意事項

- 1) 請在北醫校院網域內連線使用電子資源,校(院)外使用請先設定校(院)外連線使用
- 2) 連線網址:請登入電子資源系統 ERM (<http://diglib.tmu.edu.tw/smartweaver/> )
	- 以下方式擇一連線使用
	- (A) 查詢:輸入檢索關鍵詞→Web of Science
	- (B) 瀏覽:點選『資料庫』類別選單→A to Z 瀏覽→W→『Web of Science』
- 3) Web of Science 為每週更新一次,請注意檢索當日之資料庫更新日期

### 【選擇匯出的範圍】

在執行檢索後,您可以下述兩種方式選擇匯出的範圍

1-1 手動勾選欲匯出的紀錄

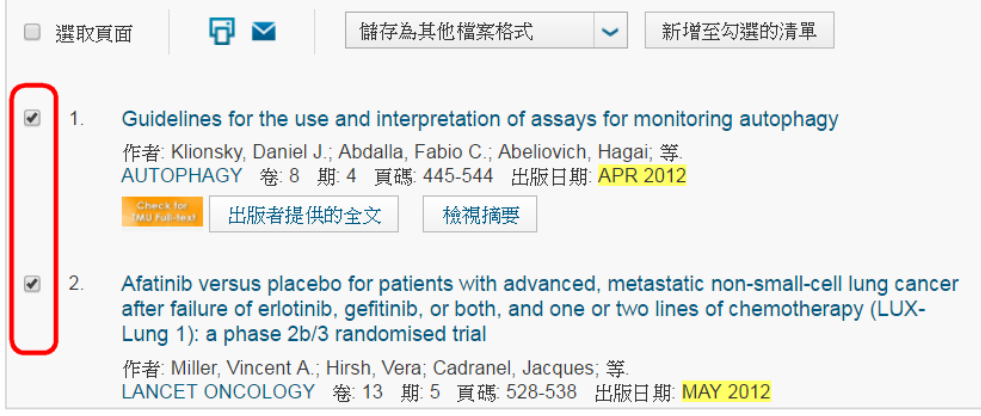

## 1-2 點擊【儲存為….】的下拉選單選擇儲存格式

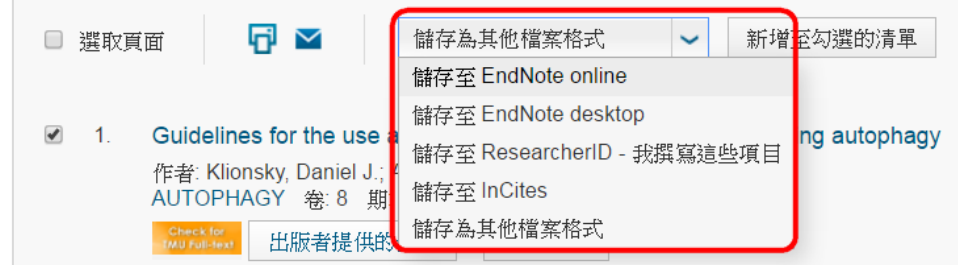

### 2-1 直接點擊【儲存為….】的下拉選單,並選擇儲存格式

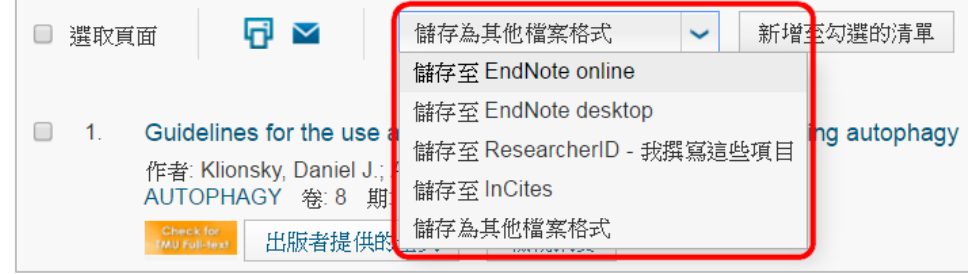

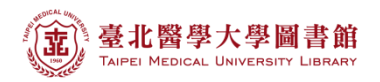

2-2 記錄數中填入欲匯出的記錄序號,但單次最多僅能匯出 500 筆記錄

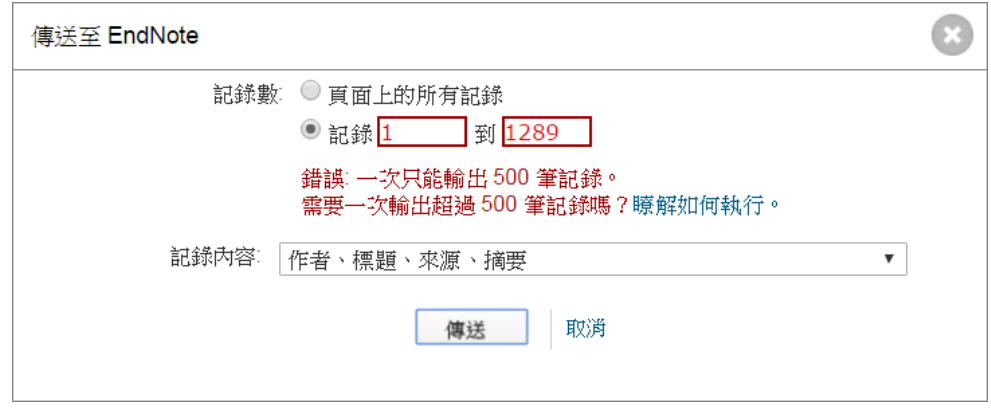

## 【匯入 EndNote 的方式】 ※請先開啟欲匯入的 EndNote 檔案

1) 選擇匯出範圍後,點擊【儲存為….】的下拉選單選擇【儲存至 EndNote desktop】

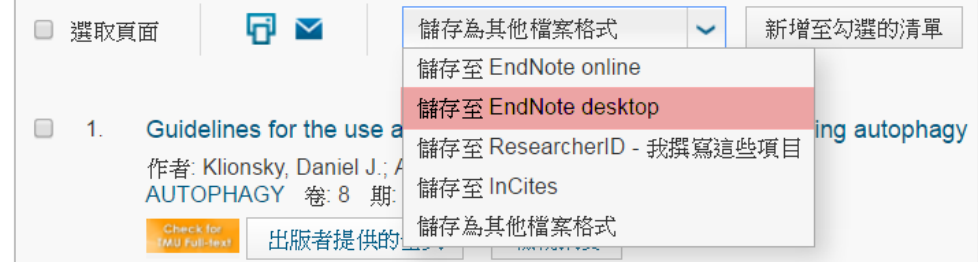

2) 依個人需求調整匯出的記錄內容,而後請點擊

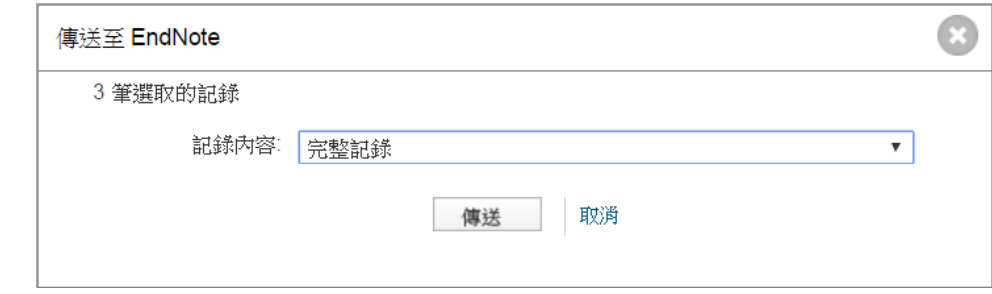

- 3) 點擊後會依您使用的瀏覽器有不同的結果
	- (A) 若您使用 IE 瀏覽器,點擊 <sup>傳送 | 後,會直接傳送至您的 EndNote 中</sup>
	- (B) 若您使用 IE 以外的瀏覽器(如 Chrome), 點擊 <sup>傳送 |</sup> 後, 會下載為一個 ciw 檔, 請直接開啟此檔案,即可存入 EndNote 中

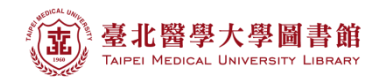

【儲存為 Excel 檔的方式】

1) 選擇匯出範圍後,點擊【儲存為…】的下拉選單選擇【儲存為其他檔案格式】

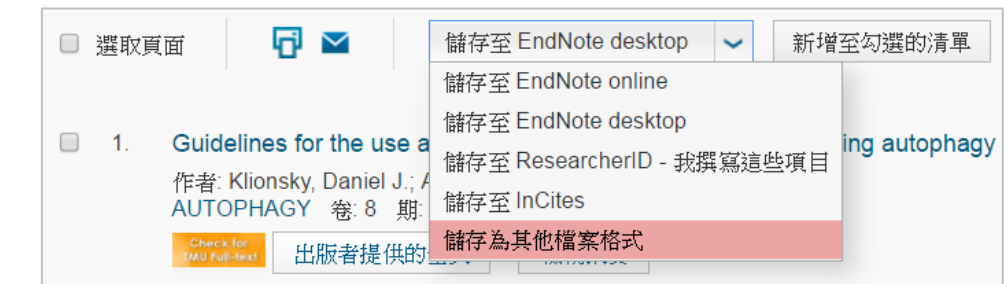

2) 請先依個人需求調整匯出的【記錄內容】

再於【檔案格式】的下拉清單中選擇【Tab 字元分隔 xxx(UTF-8)\*】

點擊 <sup>傳送</sup> 後會下載為 txt 檔

\*您的電腦如為 Windows, 請選 Win; 如為 Macintosh, 請選 Mac

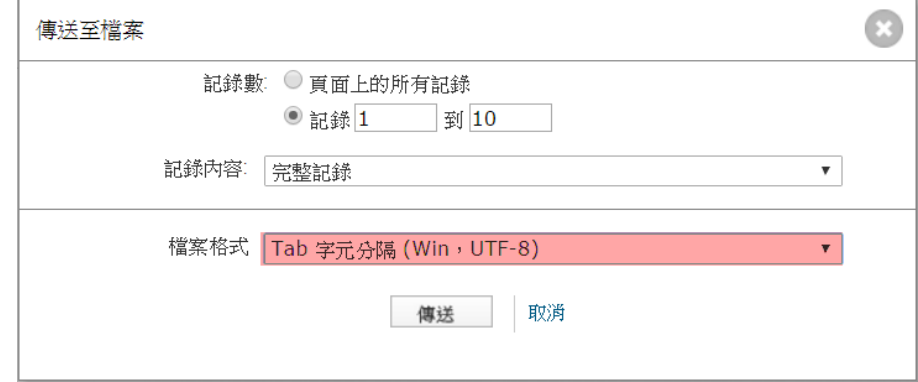

3) 回到 Excel, 請在【資料】頁籤中點擊《從文字檔》

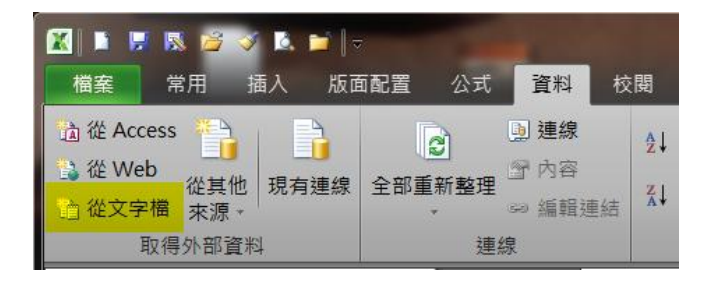

4) 選擇於 WOS 匯出的文字檔

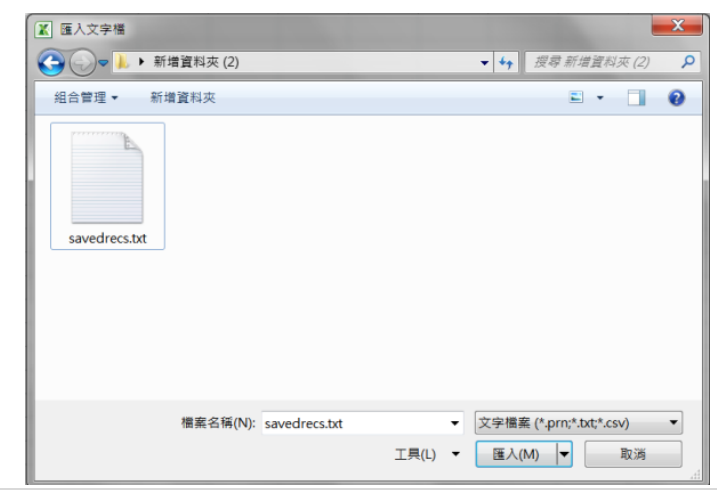

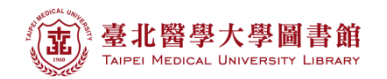

5) Step 1 選擇以【分割符號】剖析資料,下一步

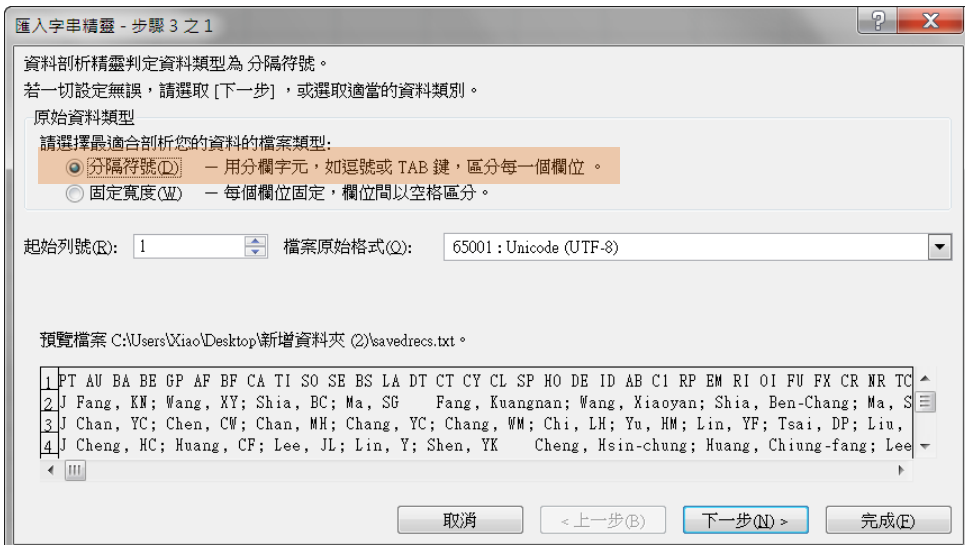

# Step 2 勾選【Tab 鍵】, 下一步

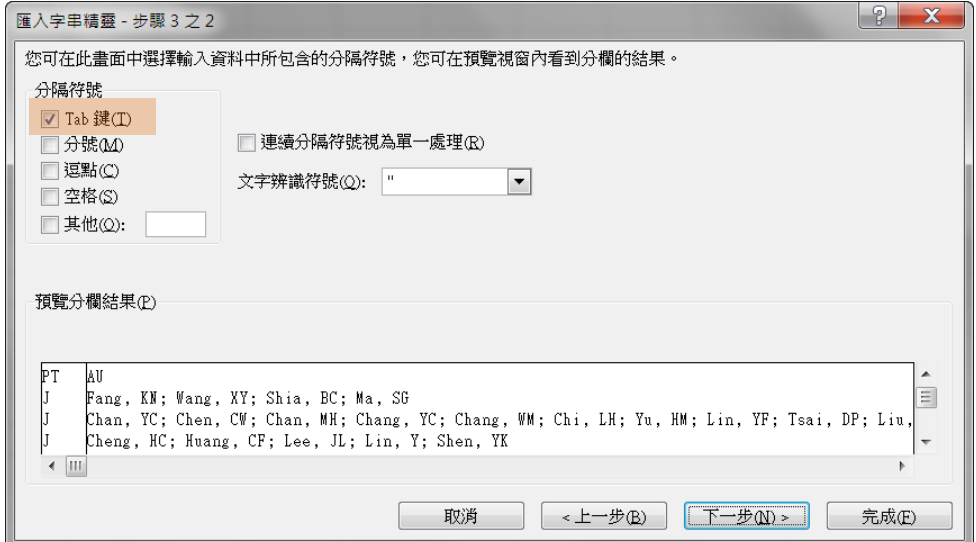

# Step 3 資料格式設為【一般】

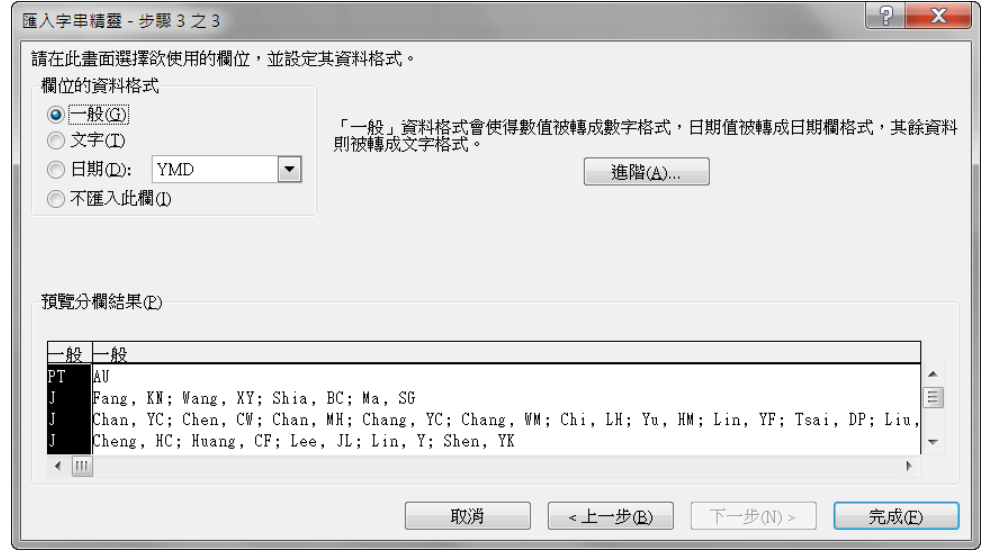

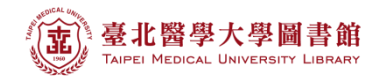

## 6) 選擇匯入位置後,點擊【確定】

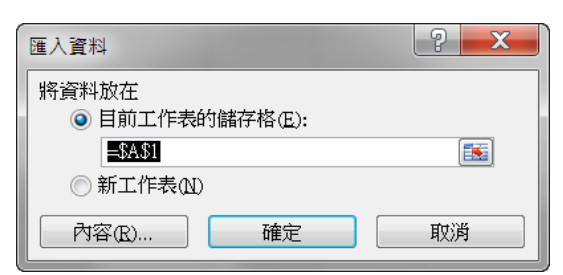

#### 7) 即可匯入 Excel 檔

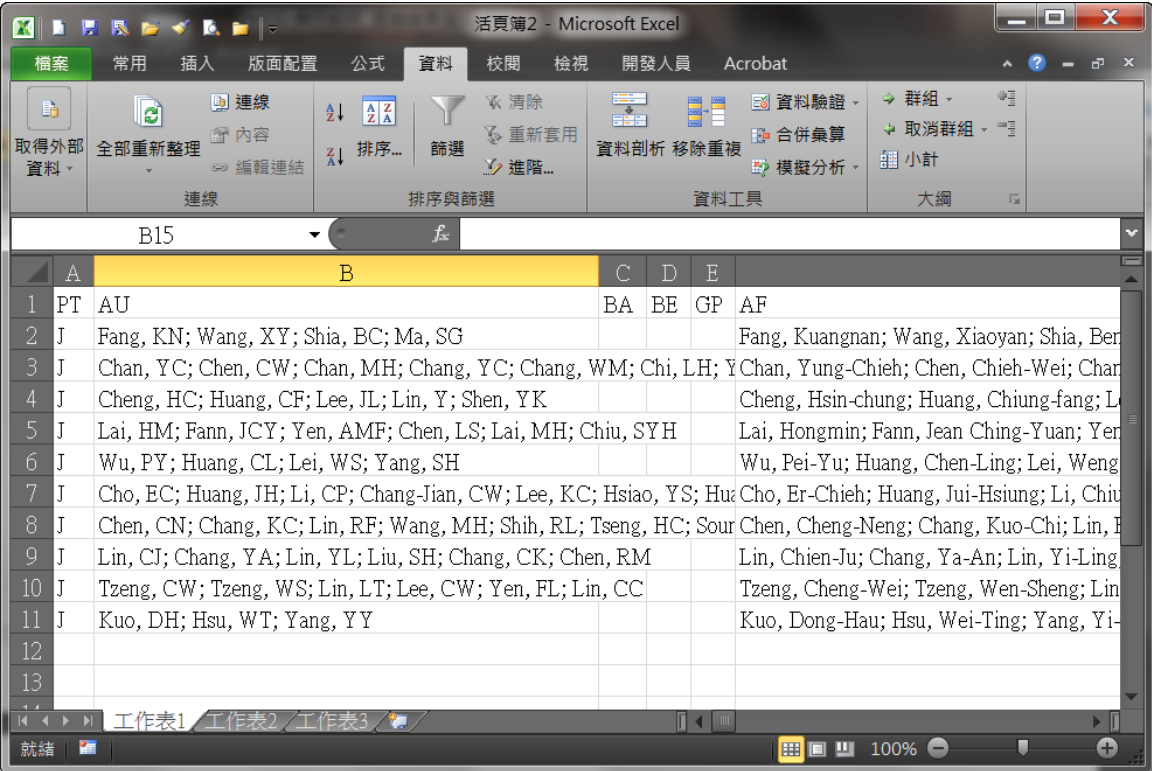